# 單自由度振動系統教學軟體開發

# 學生姓名: 林政湟 石明鈞 指導教授: 王栢村 教授

國 立 屏 東 科 技 大 學 機 械 工 程 系

#### 摘要

本專題是發展出振動系統教學軟體開發,目前只 開發到單自由度振動系統部份。利用 Fortran90 程式語 言及視窗化功能, Exponent Graphics 繪圖程式庫, 來 設計製作成㆟機對話的交談方式,給使用者使用。本 專題內又分成模態分析,簡諧響應分析,暫態響應分 析,頻譜響應分析四部分,建立人性化的介面,結合 視窗與圖形的輸出功能,使用者很明確得知數值圖形 來。未來能再繼而研究多自由度系統,列印數值圖形, 使軟體更近完善,以運用在振動教學目的上。

#### 1.前言

對於工業㆖的運用而言,振動現象是不利的,特 別是對於需要高精密度的系統。生產機器在運轉過程 中所產生的振動往往會使整個機構增加疲勞破壞、噪 音、降低準確度、使用壽命減少嚴重破壞工作及環境 品質。例如近因民間企業華邦電子公司、矽統科技相 繼以高鐵經過台南科學園區為由,放出撤出南科投資 計畫訊息,而使得高鐵振動問題成為各界關注焦點, 所以藉由振動軟體的分析,進而解決振動的問題。

現有的軟體如: ANSYS、MATLA...等能, 但沒有 背景知識或沒有學習 ANSYS、MATLA 者,可能就會 不知如何使用了,而且其價格昂貴,如果沒有充裕的 資金,那也是一個大問題。為了方便不知振動原理〔2〕 的使用者,或是根本沒有學過振動的基礎者,能有效 快速的操作此振動軟體,所以製作一套自己獨立的軟 體,讓使用者能駕輕就熟的操作,使其在視窗對話方 式下更人性化。

周哲義等〔1〕機械振動教學軟體開發 本專題是 在利用 Fortran 90 程式語言〔4〕,Exponent Graphics 繪 圖程式庫〔5〕,發展機械振動教學軟體。以單自由度 振動系統為主,分成自由振動、暫態響應、簡諧激振、 頻譜響應四部份。建立人性化介面,結合視窗與圖形 〔5〕輸出功能,以運用於機械振動教學為目的。

本組專題重點,主要在於單自由度振動系統教學 軟體上架構上的規劃,以及運動方程式的推導與求解 〔2〕,在軟體研發過程中應用到多種不同的工具,如 Microsoft Fortran 〔3〕來製作視窗化的功能, Exponent Graphics 的繪圖功能〔5〕,再配合 Fortran 程式來分析 整個運動方程式,可以讓使用者對機械振動有初步的 概念。

#### 2.理論分析

本部份是在分析有模態分析,簡諧響應分析,暫 態響應分析,頻譜響應分析㆕部分,內有其運動方程 式輸入系統變數、數值分析之設定變數輸出等要素, 如以下分析。

#### 2.1 模態分析

若外力 $f(t)$ 等於零,輸入質量 $m$ 、阻尼係數 $c \cdot$ 彈簧常數 $\,k\,$ ,得系統無阻尼之系統自然頻率 $\,\omega_{\scriptscriptstyle n}^{\phantom i}\,$  、臨

界阻尼係數 $\mathit C_c$ 、阻尼比~、阻尼自然頻率 $\bm{\varpi}_d\,\,{\scriptstyle\circ}\,\, \bm{\zeta} =$  $0$  爲無阻尼、O< $\zeta$ <1 爲次阻尼、 $\zeta = 1$  爲臨界阻尼、 $\zeta > 0$ 為過阻尼。如表 1.a 模態分析自由振動所示。

#### 2.2 簡諧分析

 $f(t) = Fe^{i\omega t} \cdot x(t) = Xe^{i\omega t} \cdot f_R(t) = F_{R}e^{i\omega t} \cdot \text{S/N}$ 統變數質量 m 、阻尼係數 c 、彈簧常數 k 及數值分析 由運動方程式  $m\ddot{x} + c\dot{x} + kx = f(t)$  ,假設 之設定變數:頻率 $f$  ,初始頻率 $f_{1}$  ,終止頻率 $f_{2}$  , 激振、旋轉不平衡之系統圖如圖 1.及表 2.(a)、2.(c)所 示、基座激振之系統圖如圖 2.及表 2.(b)所示之輸入系 可得位移激振、外力相位角、反作用力振幅、反作用 力相位角。

#### 2.2.1 簡諧分析之外力激振

如圖 1.所示,輸入質量 *m* ,阻尼係數 c ,彈簧常 數 $k$ ,外力基振頻率 $f$ ,初始頻率 $f_{1}$ ,終止頻率 $f_{2}$ , 得到位移振幅│*X*│,外力相位角∠*X* ,反作用力振幅  $F_{\scriptscriptstyle R} \big| \,$ ,反作用力相位角/ $F_{\scriptscriptstyle R}$ 如表 2.(a)簡諧分析之外 力激振。

#### 2.2.2 簡諧分析之基座激振

 $c$ ,彈簧常數 $\,$   $k$  ,外力基振頻率 $\,f$  ,初始頻率 $\,f_{\!1}^{\phantom i}$  ,終 止頻率 $f_{\mathrm{2}}$ ,得到基座激振之位移振幅大小 $|X|$ ,外力 力相位角∠ $F_{\rm\scriptscriptstyle L}$ 可得到其數値大小如。 基座激振如圖 2.所示,輸入質量m,阻尼係數 相位角∠ $X$ , 基座激振之反作用力振幅  $|F_{\rm R}|$ , 反作用

#### 2.2.3 簡諧分析之旋轉不平衡

 $f\big(t\big)$ = $m_{_u}e\omega^2e^{i\omega t}$ ,輸出可得到位移振幅 $\big|X\big|$ 、外力 用力相位角 $\angle F$ , 之數値如表 2. (c)簡諧分析之旋轉不 旋轉不平衡如圖 1.所示為系統圖,輸入系統變數 質量 $m$  ,阻尼係數 $\,c\,$ ,彈簧常數 $\,k\,$ ,頻率 $\,f\,$ ,外力 相位角∠*X* 、旋轉不平衡之反作用力振幅 *FR* 、反作 平衡所示。

#### 2.3 暫態響應

 $x(0) = x_0$  ,  $\dot{x}(0) = v_0$  , 無外力  $f(t) = 0$  如表 3.(a) 振 動 分 析 , 由  $m\ddot{x} + c\dot{x} + kx = f(t)$  系 統 , 所示,受外力週期性如表 3.(b)所示,受外力非週期性, 如表 3.(c)所示。

#### 2.3.1 暫態響應之無外力

 考慮自由振動分析時,假設無外力作用於系統, 即 $f(t)$ = $0\,$ 。其輸入質量 $\,m\,$ ,阻尼係數 $\,c\,$ ,彈簧常數  $k \, \hat{\text{\emph{t}}}$ ,設定時間 $t$ 為初始時間 $\, t_1$ 至終止時間 $\, t_2 \,$ ,其結 果可分為無阻尼 $\zeta = 0 \cdot \bar{\chi}$ 阻尼 $0 < \bar{\zeta} < 1 \cdot$ 臨界阻尼  $\xi = 1$ 、過阻尼 $\xi > 1$ 如表 3.(a)暫態響應之無外力所 示。

#### 2.3.2 暫態響應受簡諧力

若假設單自由度無阻尼振動系統時,假設簡諧力  $f\big(t\big)$ =  $F$  cos  $\omega t$  ,其輸入質量  $m$  ,阻尼係數  $c$  ,彈 簧常數  $k$  後,設定時間  $t$  為初始時間  $t_{\rm l}$  至終止時間  $t_2$ ,其結果可分為 $\omega_n \neq \omega \cdot \omega = \omega_n \cdot \omega \approx \omega_n$ ,其 為位移響應如表 3. (b)暫態響應受簡諧外力所示。 *x*(*t*)

#### 2.3.3 暫態響應受衝擊力

 $\ddot{t}$  系統受衝擊力 $f(t)$ = $\hat{F} \delta(t)$ ,其輸入質量  $m$  ,阻尼係數 $c$  ,彈簧常數 $k$ 後,設定時間 $t$ 爲初始 時間 $t_1$ 至終止時間 $t_2$ ,結果可得到位移響應 $\,x\!\left(t\right)\cdot\mathbb{R}$ 衝響應函數 $\,h\!\!\left(t\right)\cdot$ 其中 $\,\omega_{\textit{d}}\,$ 爲阻尼自然頻率如表 3.(c) 暫態響應受衝擊力所示。

#### 2.4 頻譜響應分析

由隨機外力系統變數質量 m、阻尼係數 c,彈簧 常數 *k* ,數值分析之變數頻率 計算得到外力激振 *f*  $H(\omega \big)^{\! 2}$ 及能量頻譜密度函數 $\, S_{_{\scriptscriptstyle X\!}}(f) \,$   $\, \cdot \,$ 

#### 2.4.1 頻譜響應分析之外力激振

外力激振如圖 1.之系統圖,輸入系統變數質量  $m$ 、阻尼係數 $\,c\,$ ,彈簧常數 $\,k\,$ ,數値分析之變數頻率  $f$  ,還有初始頻率 $f_1$  ,終止頻率 $f_2$ 得到外力激振  $H(\omega\big)^2$ 及能量頻譜密度函數 $\,S_{_{\scriptscriptstyle {\cal X}\!\!}}(f)$ 如表 4.(a)頻譜 響應分析之外力激振所示。

#### 2.4.2 頻譜響應分析之基座激振

基座激振如圖 2.支系統圖所示,輸入系統變數質 <sup>量</sup> *m* 、阻尼係數 *c*,彈簧常數 *k* ,數值分析之變數頻  $\bar{x}$   $f$  , 還有初始頻率  $f_1$  , 終止頻率  $f_2$  得到基座激振  $H(\omega\big)^2$ 及能量頻譜密度函數 $S_{_{\mathcal{Y}\!y}}(f)$ 如表 4.(b)頻譜 響應之基座激振分析所示。

#### 3.振動分析程式發展

#### 3.1 程式架構

(1)Fortran90:

簡單易學,Fortran 的語法明確簡單,沒有容易看 走眼的語法。 較易拿來從事數學運算,Fortran 可以寫 出很直觀的數學運算式,所以適合用來做理工上的數 學運算,另外還提供了對矩陣、陣列的直接運算。比 較高階,用 Fortran 來解決問題可以使我們專注於問題 本身之㆖而不容易分心。想要用電腦來解決「思考 性」,「理論性」較高的問題,語法簡單、不易出錯, 在撰寫程式過程㆗不至於迷失問題本體,Fortran 就會 是㆒個很好的語言。

a. 目錄 Menu:

在程式當㆗使用選單的方法,和使用滑鼠的原理大致 相同。只要先設計好選單的選項內容,在設定好選項 被按㆘時,會自動執行選項內所設計的程式或對話窗。 b. 對話窗:

視窗城市還有一種很普遍的輸入方法,那就是出 現一個對話窗來和使用者交談。使用對話窗時,要先 使用 Ms Developer Studio 中的資源編輯器來畫出對話 窗的長相,再寫作程式碼把這個對話窗較出來使用。 c.Button 按鈕:

Button 是對話窗中的一個按鈕,當被按一下後, 會執行程式計算,或者繪出圖形來,在對話窗中式相 當常使用到的按鈕。

(2) Exponent Graphics 繪圖程式:

這套軟體主要以 Microsoft Fortran Power Station 4. 為主架構, Exponent Graphics 附屬於這套軟體之下。以 Fortran 程式語言撰寫所需的內容,撰寫各種所需之圖 形。如曲線圖、折線圖、面積圖、方塊圖、柱形圖、 等高線圖、溫度分佈圖、區塊分佈圖等 2D 平面或 3D 立體圖均能達成。其程式的格式更能容納 F90 等格 式,如此龐大的運算架構便是本組用此來繪製本專題 輸出之圖形的依據。

#### 3.2 程式特性:

本軟體是互動式,以對話窗視窗化方式,讓使用者容 易觀看了解,及時顯示功能,只要輸入所需數値就可 分析計算出所要的數值結果出來,及繪出所要分析觀 看的圖形結果。操作簡便,即用即會,不需要會使用 Fortran, 讓使用者使用起來更容易上手。由於是使用 ㆟機對話的方式,且分析架構明確,故節省了不少運 算的時間,大為提高使用者的操作效率。

#### **4.**結果與討論

本專題所討論單自由系統又分成模態分析,簡諧 響應分析,暫態響應分析,頻譜響應分析等四部分如 圖 4.。

- (a) 模態(modal)分析,先進入主視窗如圖4.,在單自 由度(SDOF)分析目標選項圖5.(a)㆗模態分析按鈕 後,進入圖5.(b)輸入參數質量*m* = 100.0*kg* ,阻 尼 係 數 c = 500.0N − sec/ m , 彈 簧 常 數  $k$  = 10000.0 $N$  /  $m$  後,執行得到結果答案自然頻 率  $\omega_{\scriptscriptstyle{n}}$  = 10.000000*rad* / s 臨 界 阻 尼 係 數  $C_c = 2000.000N - \text{sec}/m$  , 阻 尼 比  $\xi$  = 2.500000 $E$  − 01, 阻尼形式為次阻尼, 阻尼 自然頻率 $\omega_d$  =  $9.682458$ 如圖5.(c),其數值與計 算結果得的一樣。
- (b) 簡諧(harmonic)分析,先進入主視窗如圖 4., 在單 自由度(SDOF)分析目標選項圖 6.(a)中選擇簡諧 (harmonic)按鈕後,選擇外力激振,之後出現簡諧 外力 激 振 之 對 話 窗 , 輸 入 參 數 質 量 , 阻 尼 係 數  $c = 500.0N - \sec/m$  , 彈 簧 常 數  $k = 10000.0 N/m$  ,外力振幅  $Y = 1.0m$  ,外力 激振頻率 $f = 0.5 H$ z,初始頻率 $f^{}_1 = 0.0 H$ z,終 止頻率 $f_2 = 30.0$ *Hz* 後執行後可得輸出參數位移 振 幅 |*X* | = 1.093028*E −* 02 , 外 力 相 位 角 為  $m = 100.0kg$

9.886237,反作用力振幅為 111.999800,反作用力 相位角為 7.413304 如圖 6.(c),以及輸出圖形,外 力激振位移振幅 |x| 之圖形如圖 6.(d)、外力激振相 位角如圖 6.(e)、外力激振反作用力振幅如圖 6.(f)、 反作用力相位角如圖 6.(g),其所得數值與計算結 果一樣。簡諧分析之基座激振及旋轉不平衡,與簡 諧分析之外力激振數值分析及圖形操作方式相同。

- 彈簧常數 k = 100.0N / m , 初 始 位 移 振頻率 $f = 1.0$ Hz ,初始時間 $t_1 = 0.0 \sec$  ,終止 時間*t*<sub>2</sub> = 30.0 sec ,時間*t* <sub>r</sub> = 10.0 sec 執行可得 (c) 暫態(transient) 分析,先進入主視窗如圖 4. 在單 自由度(SDOF)分析目標選項圖 7.(a)中選擇暫態 (transient)按鈕後,選擇分析情況  $1. f(t)$ = $0$ 暫態 響應之無外力如圖 7.(b),之後輸入參數質量  $m = 100.0$ *kg* ,阻尼係數 *c* = 50.0 $N$  − sec/m ,  $X_1 = 1.0m$  ,初始速度 $V_1 = 1.0m/\sec$  ,位移激 到輸出參數阻尼形式為次組尼,位移響應為 8.208503E-02 如圖 7.(c)以及輸出圖形如圖 7.(d), 其數值與計算結果得到的一樣。暫態分析之暫態響 應受簡諧力及受衝擊力,與暫態響應之無外力簡數 值分析及圖形操作方式相同。
	- $c = 1.0N \text{sec}/m$ , 彈簧常數  $k = 5.0N/m$ , 外 力  $S_{\text{f}f} = 55N^2 / Hz$  , 初 始 頻 率 數  $n_x = 100.0$  執 行 可 得 到 輸 出 參 數 (d) 頻譜(spectrum)分析,先進入主視窗如圖5. 在單 自由度(SDOF)分析目標選項圖8.(a)中選擇頻譜 (spectrum)按鈕後,選擇分析情況如圖8.(b)之外力 激振,之後輸入參數質量 m = 1.0*kg* ,阻尼係數  $f_1 = 0.0$ *Hz* ,終止頻率 $f_2 = 1.0$ *Hz* ,頻率等分  $H(\omega)$ <sup>2</sup> = 8.141733*E* – 04 *Sxx* = 4.477953*E* − 02 如 圖 8.(c) 以及輸 出 圖  $\mathcal{R} : \left| H(\pmb{\omega})\right|^2$ 之圖形如圖8.(d)、能量頻譜密度函  $S_{_{\rm\bf x}}\big(f\big)$ 之圖形如圖8.(e),其分析數值與計算結果 得的一樣。而頻譜(spectrum)分析之基座激振,與 頻譜(spectrum)分析之外力激振數值分析及圖形 操作方式相同。

此振動教學軟體,現階段以單自由度振動部份為 主,利用 Fortran 90、Exponent Graphics 繪圖軟體, 撰寫人性化之視窗程式,讓使用者容易操作,及迅速 獲得系統響應之數值與圖形,使其對振動系統更加瞭 解,目前還在進行當中。

未來研究方向:

(1)可繼續擴充此軟體至多自由度振動部份。

- (2)依照使用者的需要,增加視窗之選單,以加強視窗 功能。
- (3)矩陣之輸入設計及數值傳輸,為多自由振動部份之 發展重點。
- (4)使輸出、輸入具有方便性,將輸出/入之數值儲存 成資料檔。

(5)能將使用者所要分析的圖形列印出來。

#### 6. 參考文獻

- (1)周哲義、呂芳勇、陳建文、蔡永鵬、王伯村,1999, 「機械振動教學軟體開發」技術報告。
- (2)王柏村,1996, *振動學*, 全華科技圖, 台北, 書股份有限公司。
- (3)段介夫, 1997, MS-FORTRAN 結構化程式設計, 松 崗電腦圖書資料股份有限公司,台北。
- (4)彭國倫, 1997, 精通 FORTRAN 90 程式設計, 碁 峰資訊股份有限公司。
- (5)Microsoft, 1995, IMSL EXPONENT GRAPHICS 使用 手冊。
- (6)Microsoft, 1995, Fortran PowerStation Reference  $\cdot$
- (7) Microsoft, 1995, Fortran PowerStation Program-mer' s Guide 。

**5.**結論

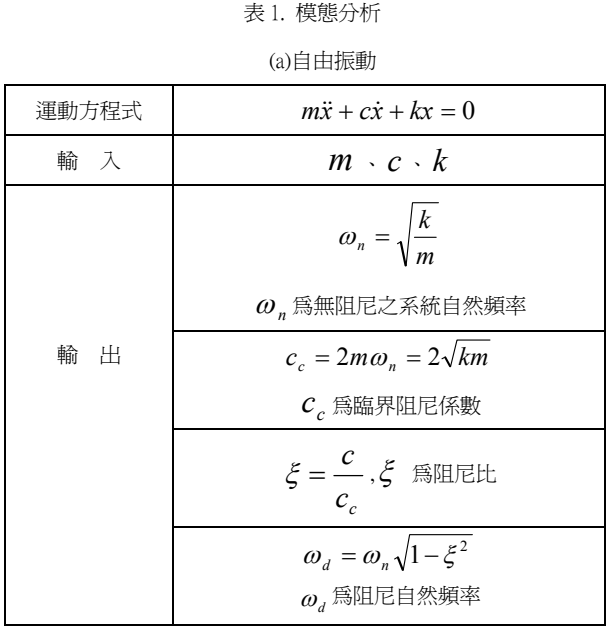

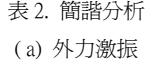

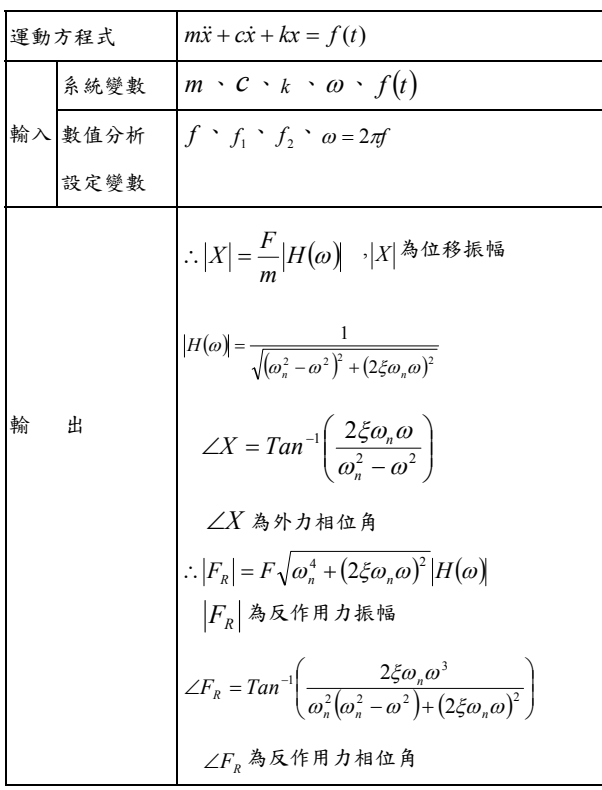

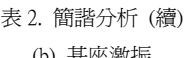

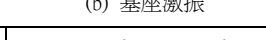

 $\mathbf{r}$ 

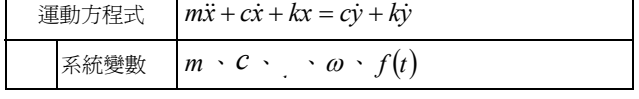

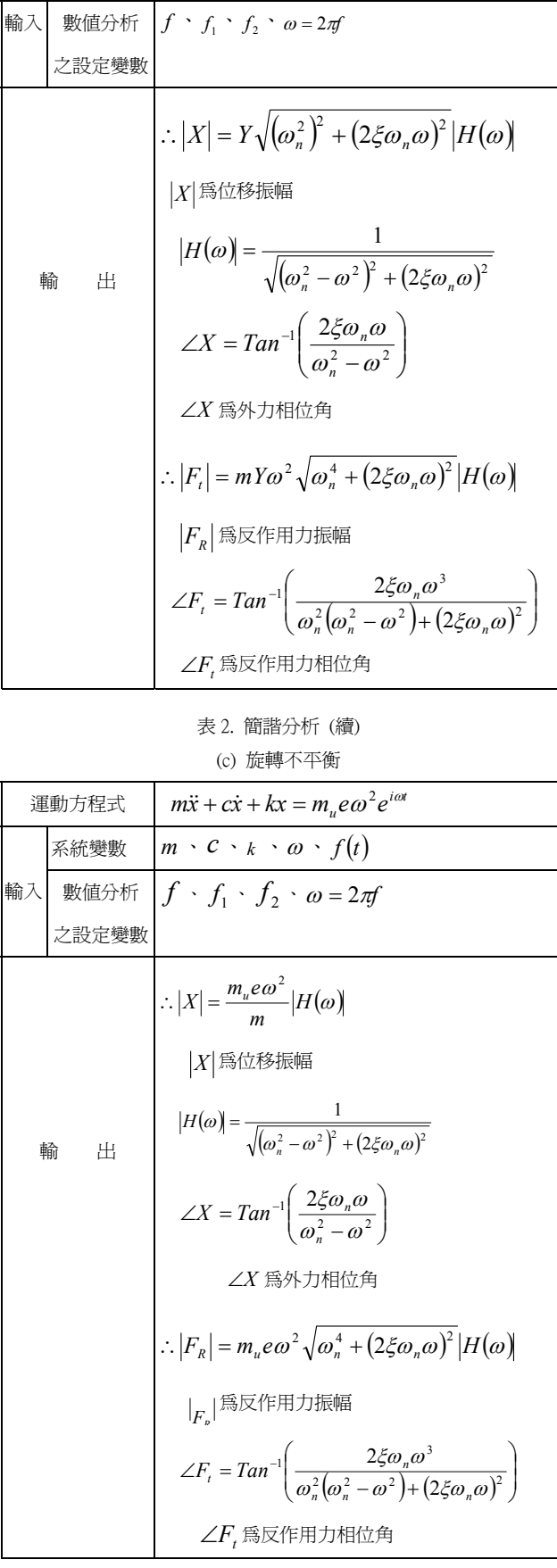

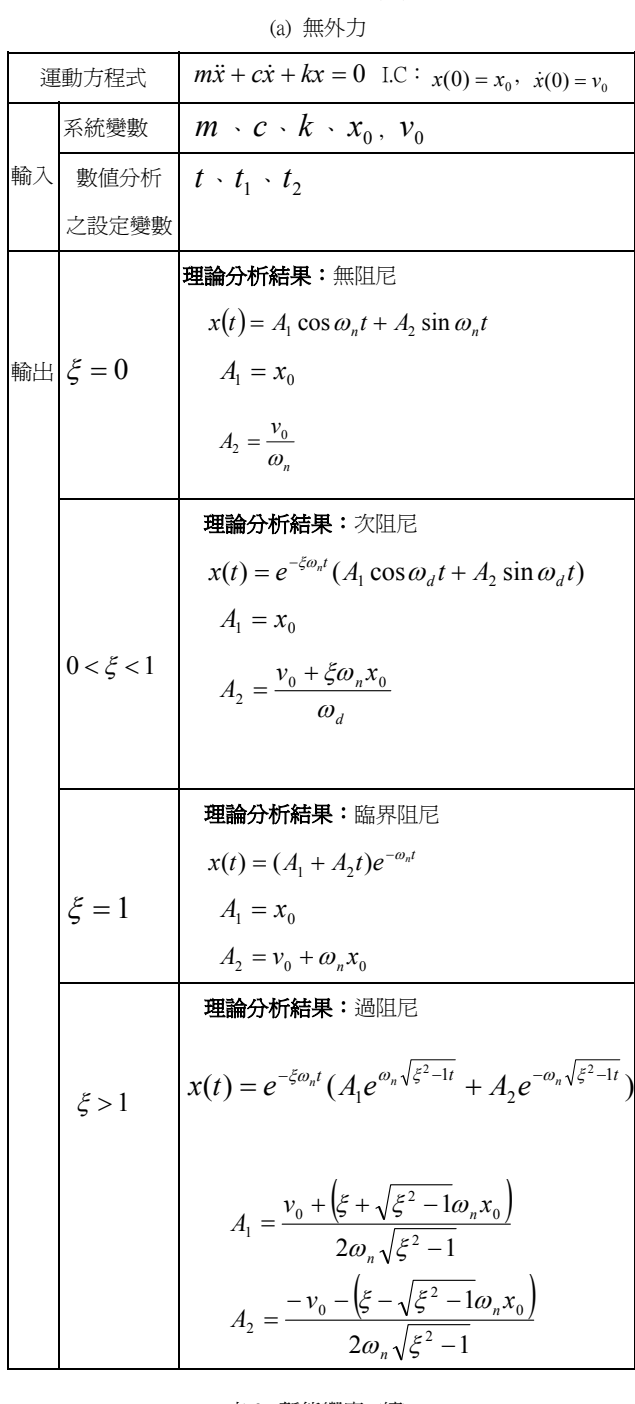

表 3. 暫態響應 (續)

表 3. 暫態響應 (續) (b) 受簡諧力

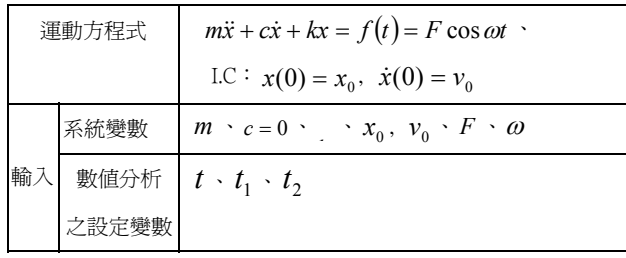

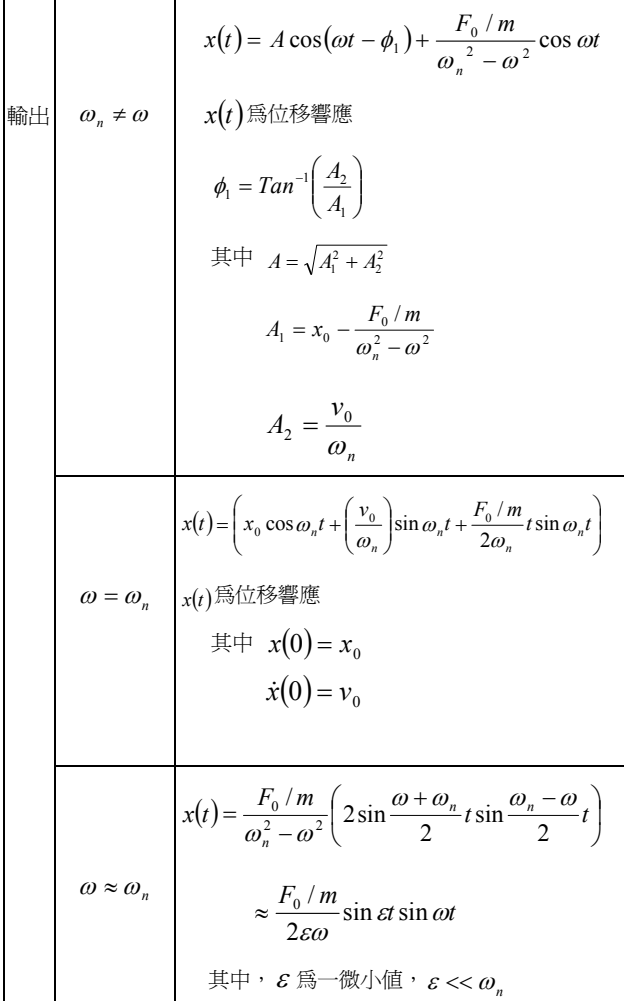

### 表 3. 暫態響應 (續) (c) 受衝擊力

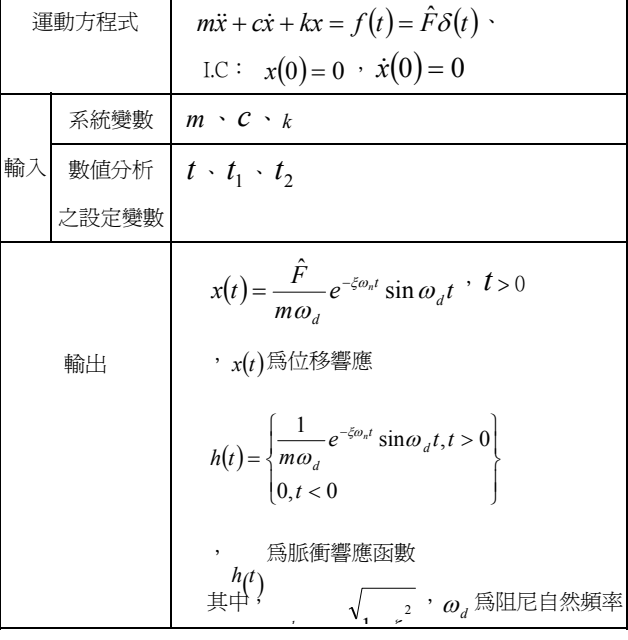

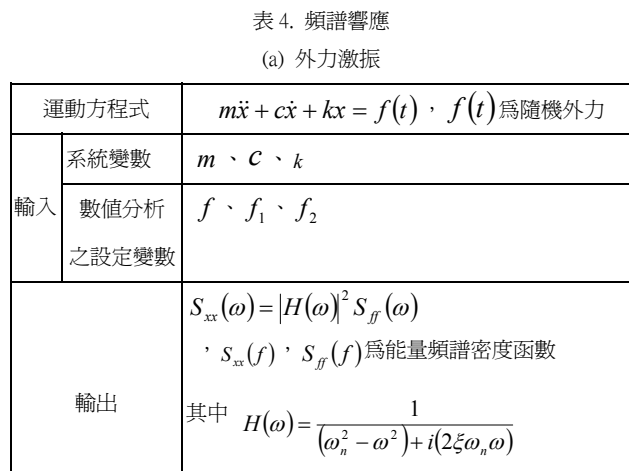

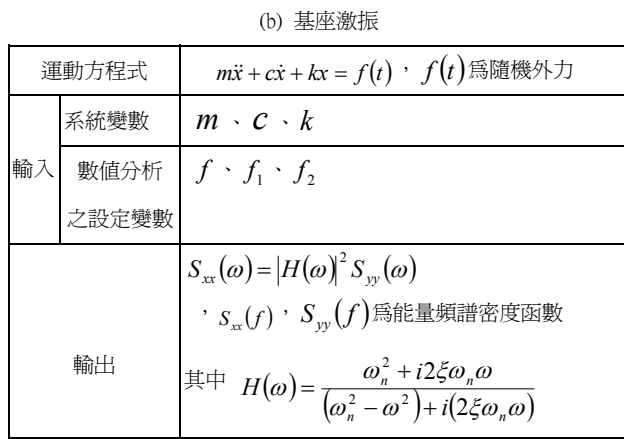

表 4. 頻譜響應分析 (續)

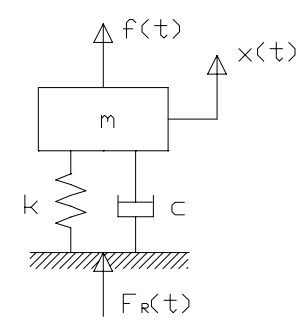

圖 1. 外力激振、旋轉不平衡之系統圖

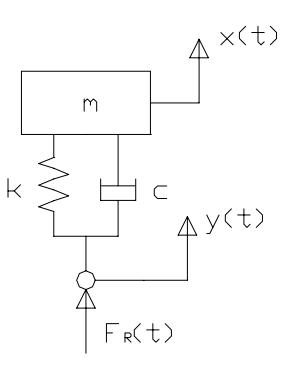

## 圖 2. 基座基振之系統圖

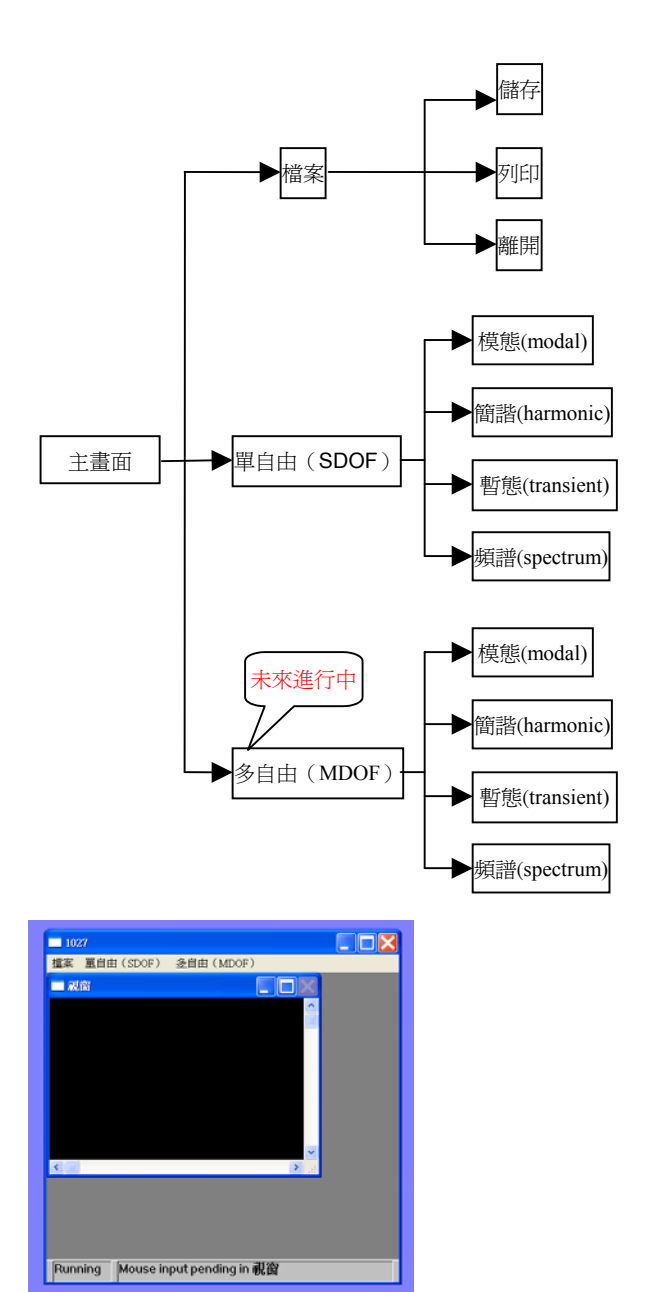

圖 4.主畫面

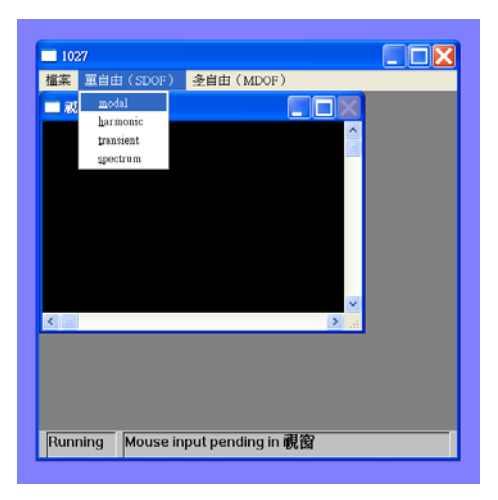

(a)單自由度(SDOF)分析目標選項

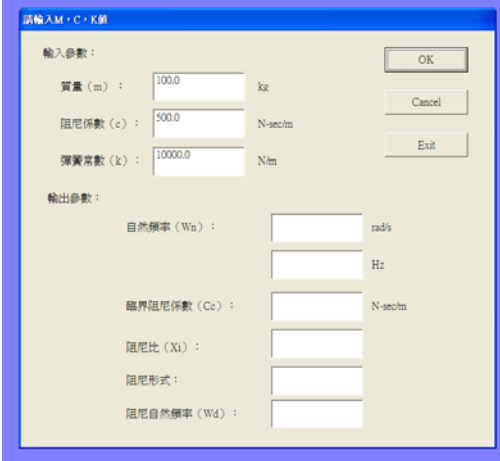

(b)進入模態分析

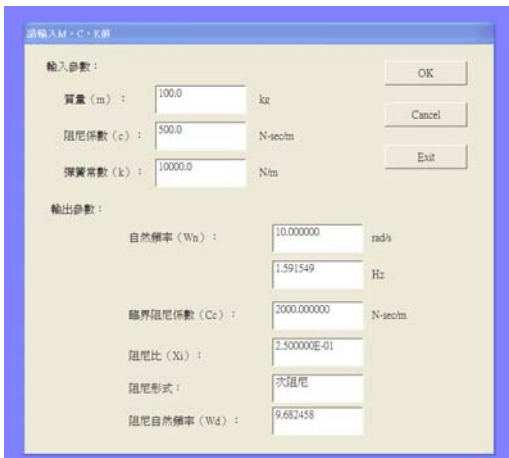

(c)模態分析得到數值 圖.5 模態分析操作之流程

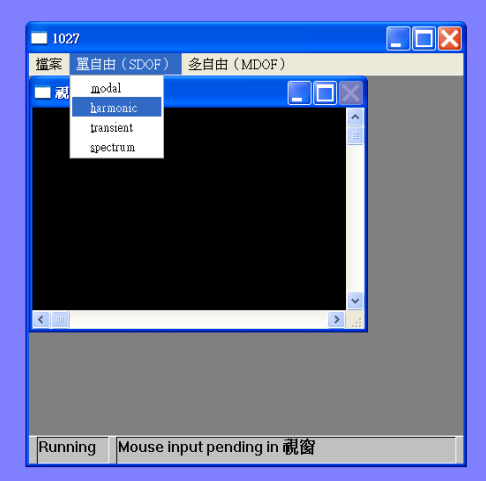

(a)主視窗選擇簡諧分析進入

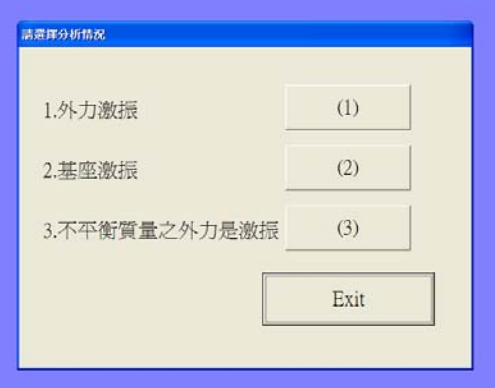

# (b)簡諧分析之選項情況

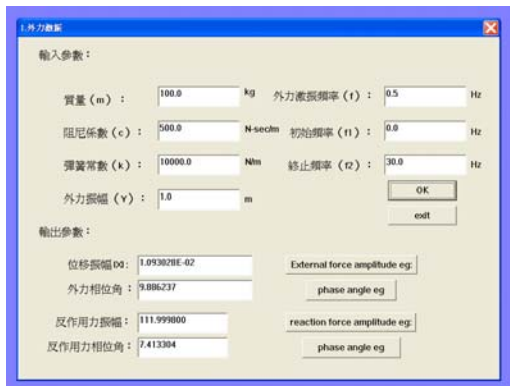

(c)簡諧外力激振之對話窗

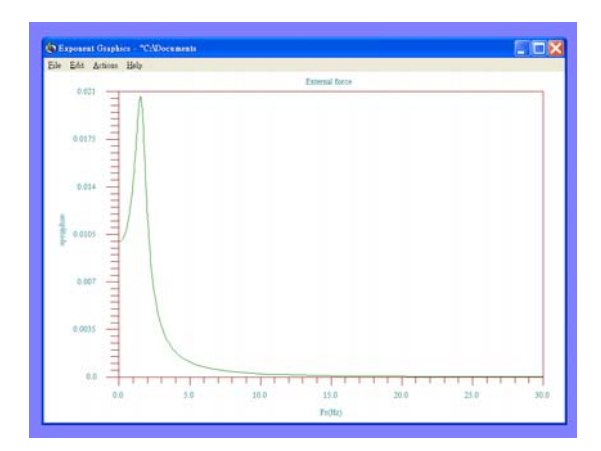

(d)外力激振位移振幅 *X* 之圖形

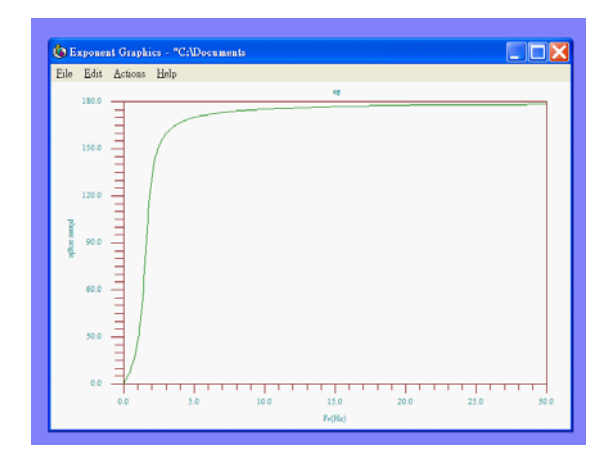

(e)外力激振相位角

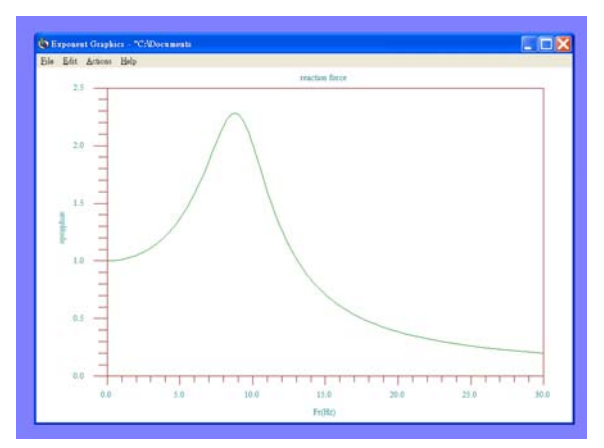

(f) 外力激振反作用力振幅

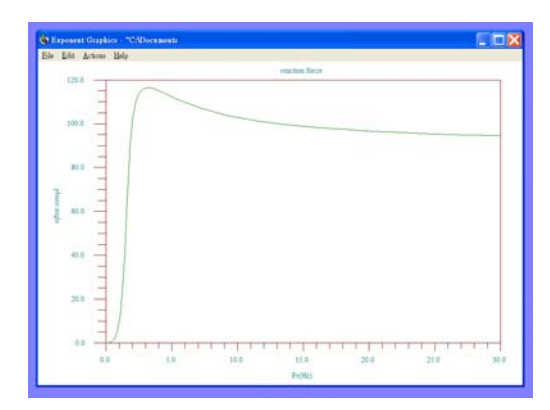

(g)反作用力相位角

圖 6. 簡諧激振外力激振之流程圖

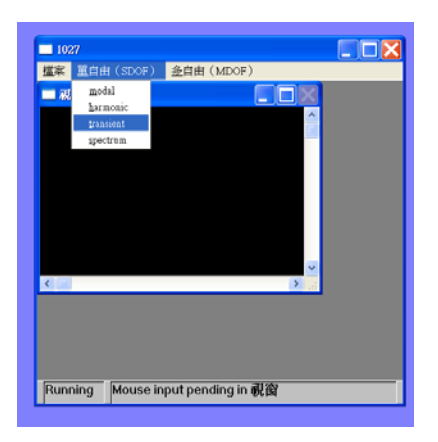

(a)由主視窗進入暫態響應

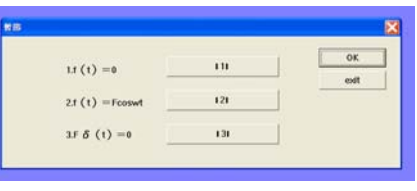

(b)選擇分析情況 1

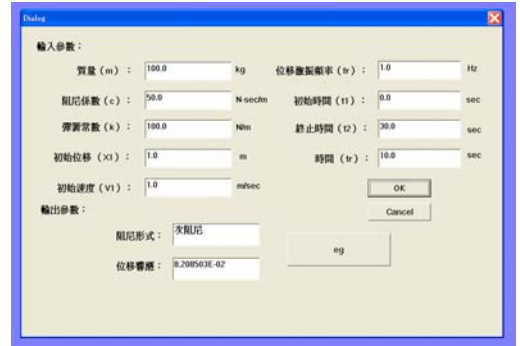

(c)輸入參數按 OK 鈕得到數值

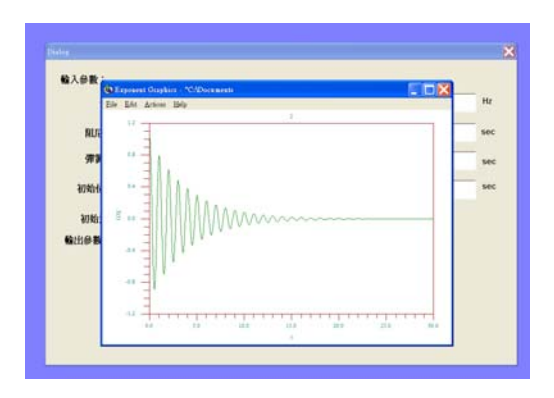

(d)得到次阻尼分析圖形

圖 7. 暫態響應之無外力之操作流程圖

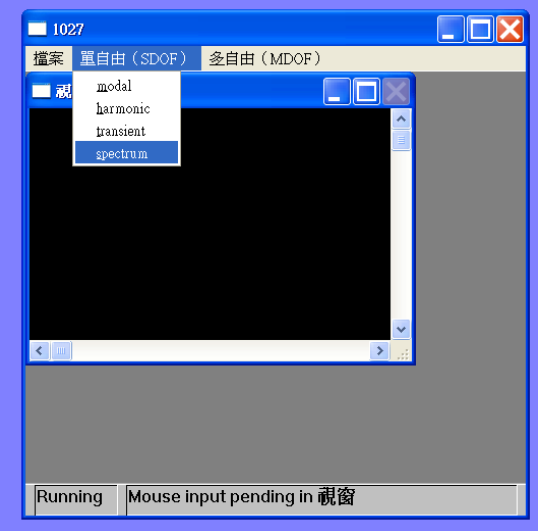

(a)由主視窗進入頻譜響應分析

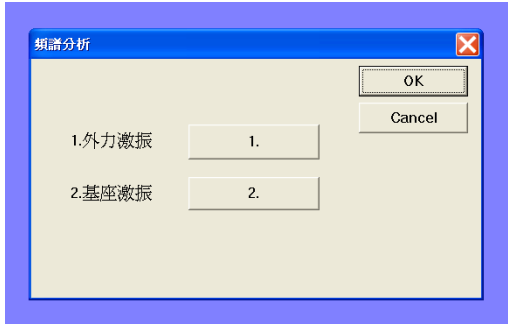

(b)選擇分析情況 1

| 輸入參數:      |         |              |         |          | OK:    |
|------------|---------|--------------|---------|----------|--------|
| 質量(m):     | 1.0     |              | kg      |          | Cancel |
| 阻尼係數(c):   | 1.0     |              | N-sechn |          |        |
| 弹簧常数(k):   | 5.0     |              | Nim     |          |        |
| 外力 (Sff):  | 55      |              | N'2H12  |          |        |
| 初始频率(fl):  | 0.0     |              | Hz      |          |        |
| 終止類率 (12): | 1.0     |              | Hz      |          |        |
| 频率等分数(nx): | 100.0   |              |         |          |        |
| 輸出參數:      |         |              |         |          |        |
|            | IHI**2: | B.141733E-04 |         | IHI=>2eg |        |
| Sion:      |         | 4.477953E-02 |         | Soc eq.  |        |

(c)輸入參數按 OK 鈕得到數值

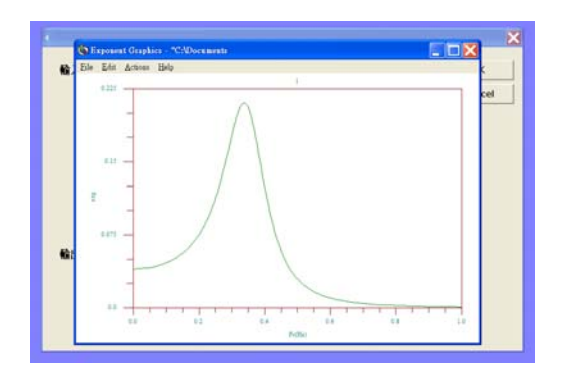

(d) 
$$
|H(\omega)|^2 \gtrsim \mathbb{H}
$$

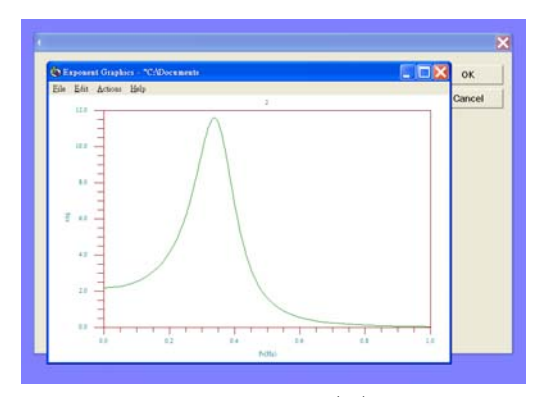

 $\epsilon$ (e)能量頻譜密度函 $S_{xx}(f)$ 之圖形 圖 8. 頻譜響應分析之外力激振之操作流程圖